## **Signing into the SharePoint Site**

- 1. Sign into the SharePoint site using your BCC credentials. (Note: If you do not have rights to a site the message will appear, *"Sorry, this site hasn't been shared with you."*)
- 2. Click the **Sign in** button.

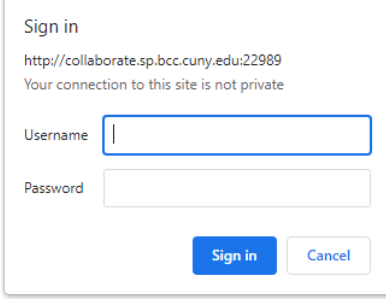

- 3. After signing in to the site. View the left navigation to select the following items:
	- Home *(Navigation to site's home page)*
	- Notebook *(Navigation to OneNote)*
	- Documents(*Navigation to document library)*
	- Pages *(Navigation to pages)*
	- Site contents*(Navigation to Site contents)*
	- Recycle bin *(Navigation to Recycle bin)*
	- Edit

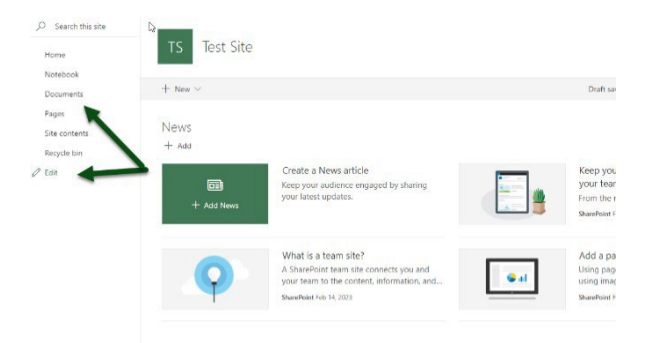